# **HOW TO PAY BY CREDIT/DEBIT CARD**

## **3% (\$2 MINIMUM) CONVENIENCE FEE ADDED**

What you need: Your credit or debit card information

Click on CREDIT/DEBIT CARD button:

**CREDIT/DEBIT CARD**

**3% Fee/\$2 minimum**

## **Choose the quick instructions below** *or* **the detailed directions with step-by-step screenshots.**

### **QUICK INSTRUCTIONS**:

- 1. Search at the top or under *Getting Started*… by last name, address (use house # only) or parcel # (starts with 22-23).
- 2. Select your property record. \*\*\*\* Make sure you are paying on the correct property \*\*\*\*
- 3. Enter the amount you are paying or leave it at the full amount and click on *Pay Taxes*.
- 4. Enter your (cardholder) information if it is different than what shows.
- 5. For *Payment information* keep the payment method *Credit or Debit Card*.
- 6. Enter credit card information requested, continue, review fee, and submit.

**DETAILED STEP-BY-STEP DIRECTIONS**: (follow this after you choose the CREDIT/DEBIT CARD button) You should be on the following page called **Step 1: Search** to search by name, address, or parcel number.

- Choose one: (1) **Name** enter last name only and choose your property.
	- (2) **Address** enter the house number without street name and choose your property. (street name entered must exactly match the bill).
	- (3) **Parcel number** number starts with 22-23, dashes are automatically entered.<br>BS&A Online | Home **>** | Services **>** |

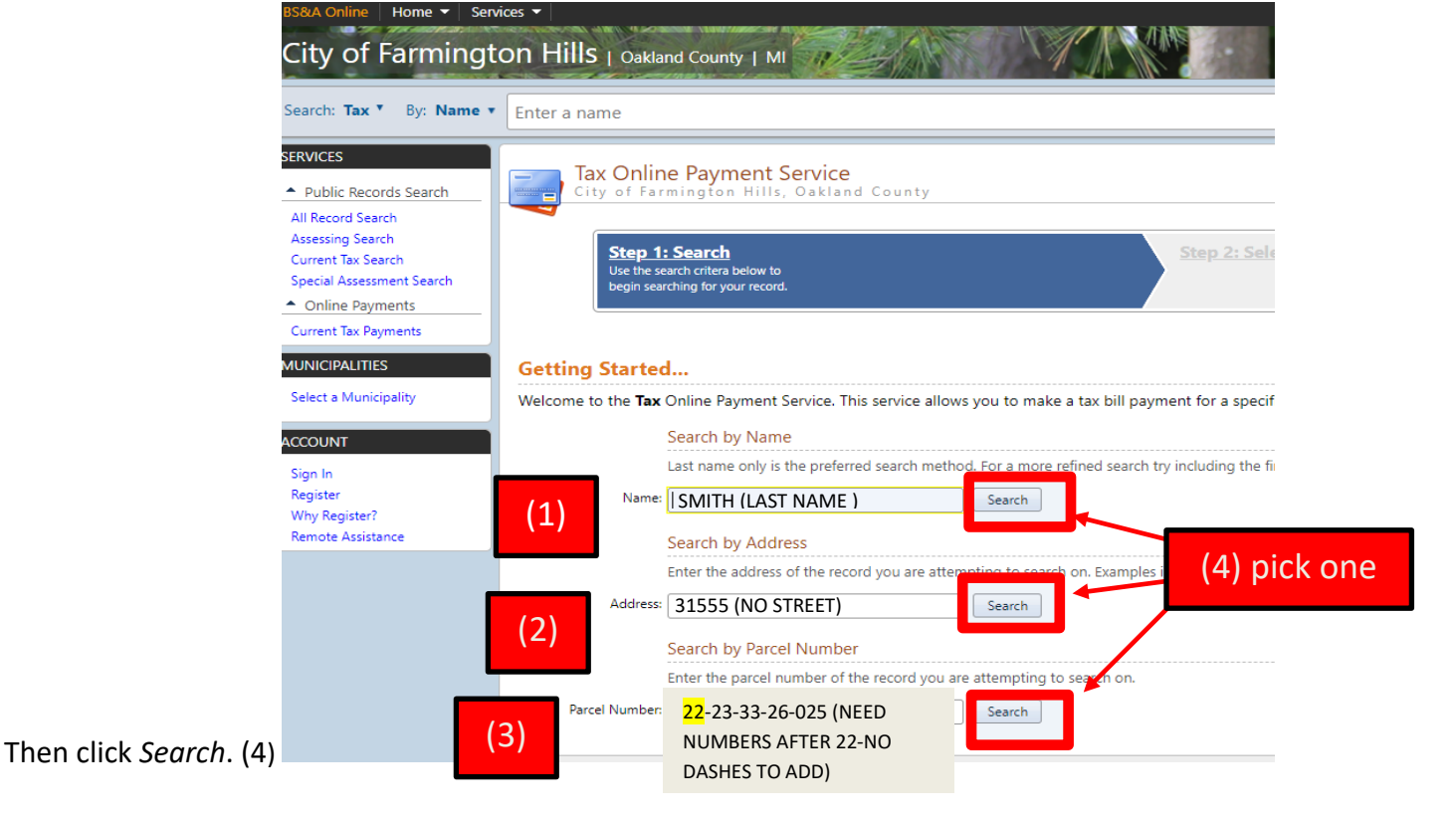

### **Step 2: Select Record** Pick the property you want to pay property taxes for.

\*\*\*(5) Remember to match the name, address, and parcel number to pay on the correct property.\*\*\*

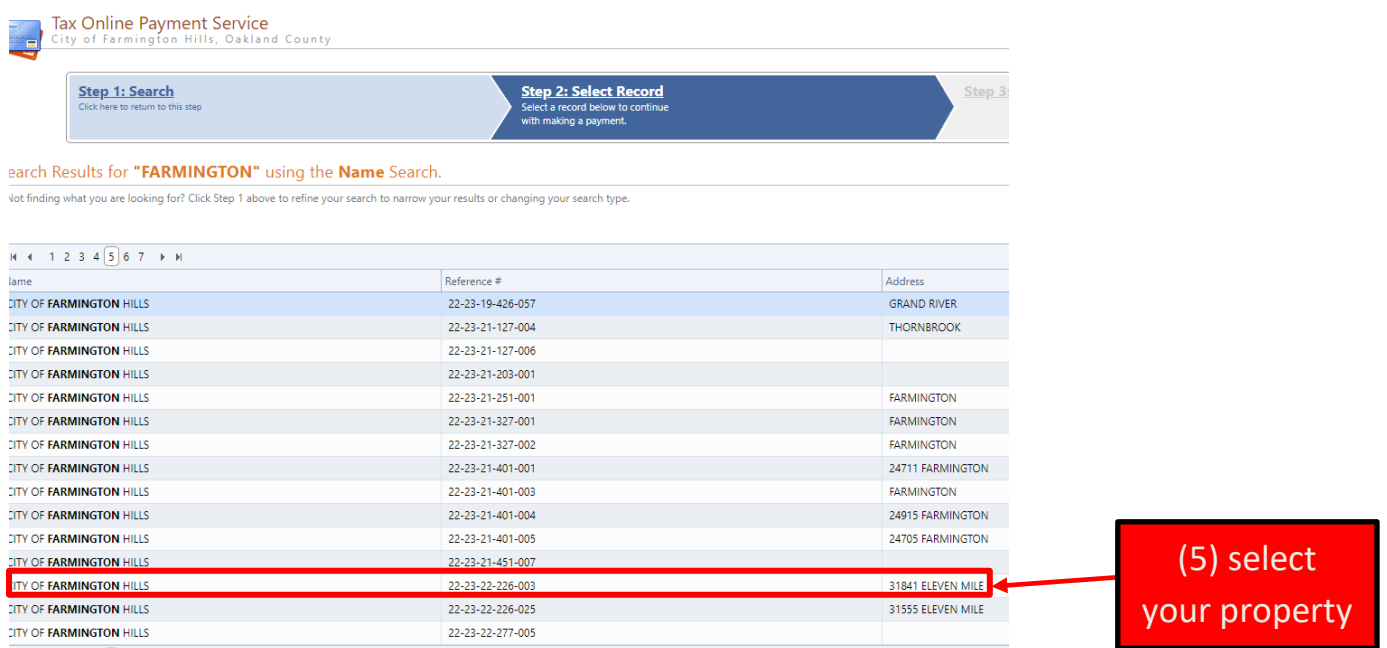

**Step 3: Make Payment** (6) Enter amount to pay (defaults to total balance due).

(7) Click *Pay Summer/Winter Taxes* to be sent to the payment page.

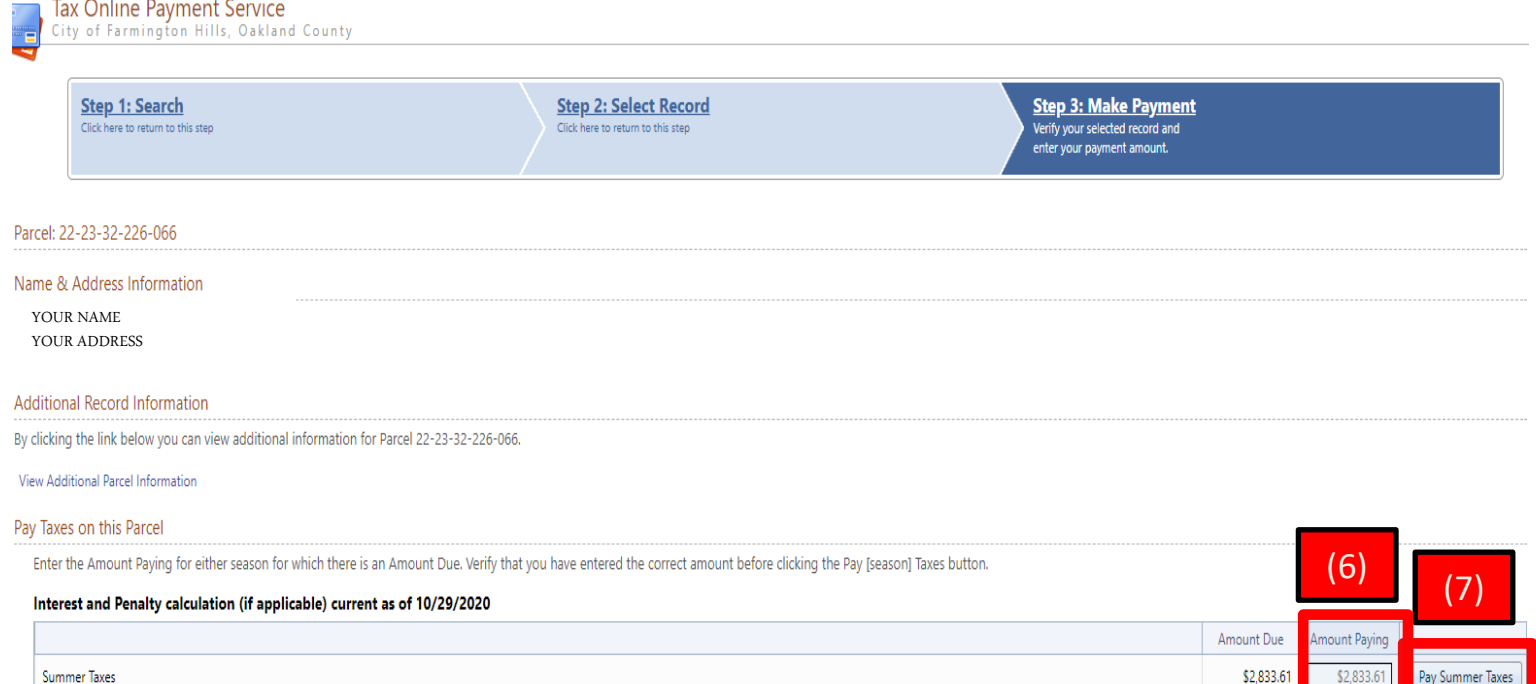

### **You will be sent to:**

### **City's payment website using Point and Pay Services**

**Step 1: Select Payments** (8) Enter cardholder information - all fields are mandatory except email address. (9) Pick *Credit or Debit Card* using down arrow.

(10) Enter credit card information.

(11) Press continue.

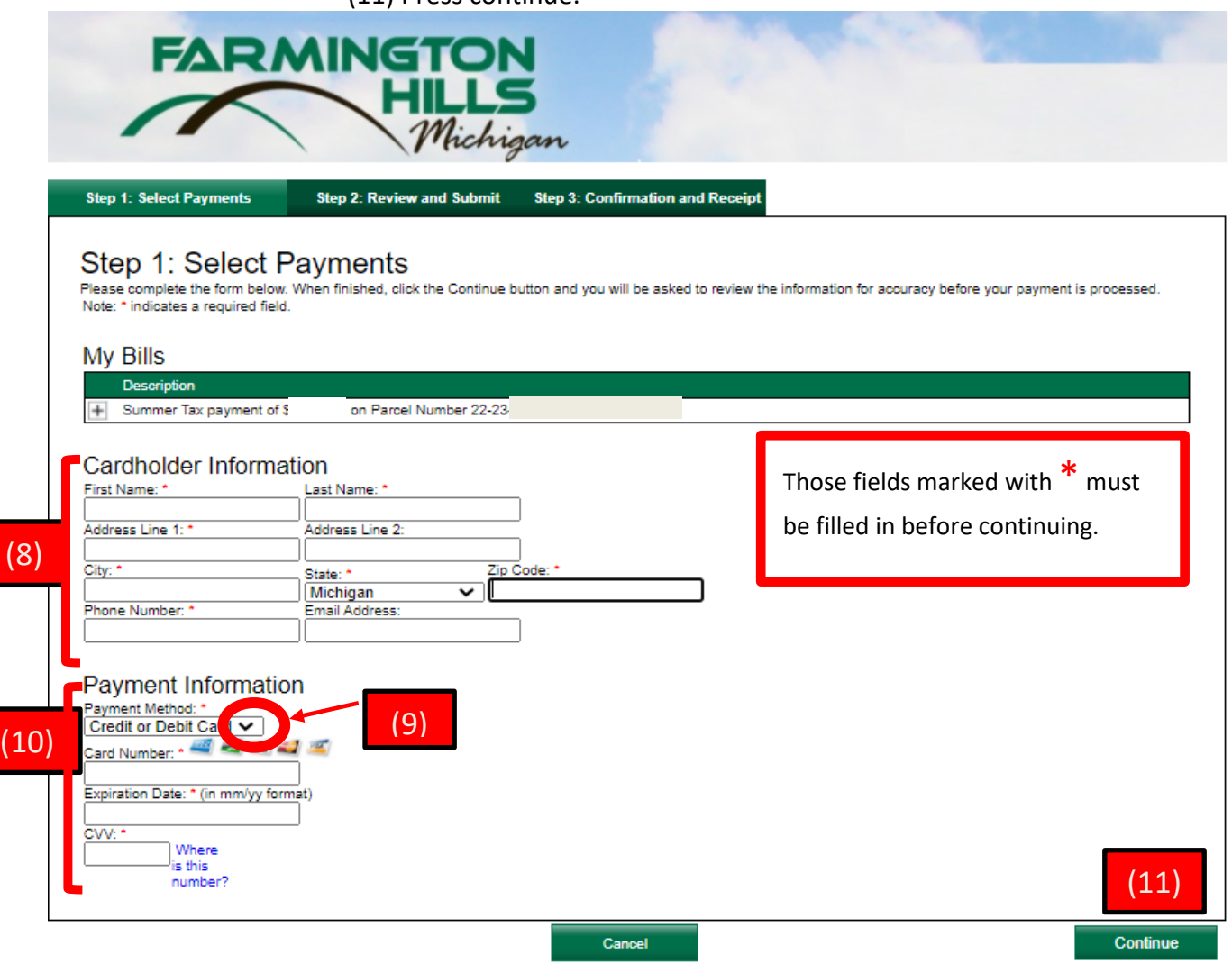

**Step 2: Review and Submit** Remember there is a **3% third-party processing fee** charged by Point and Pay (PNP).

**Step 3: Confirm and Receipt** Make sure you print a receipt for your records.

Your credit card statement will show the following information for each charge:

Property tax amount: FARMINGTON HILLS TAX

Third party processing fee: PNPFARMINGTON SERVICE FE